# ZOOM使用教學

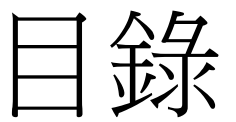

- [前置準備](#page-2-0)
- [註冊與安裝](#page-3-0)(第一次使用)
- [登入](#page-7-0)
- [開啟會議](#page-8-0)
- [加入會議](#page-12-0)

# 開始會議前的前置準備

- 耳機麥克風(必要)
- 網路攝影機(選用)

<span id="page-2-0"></span>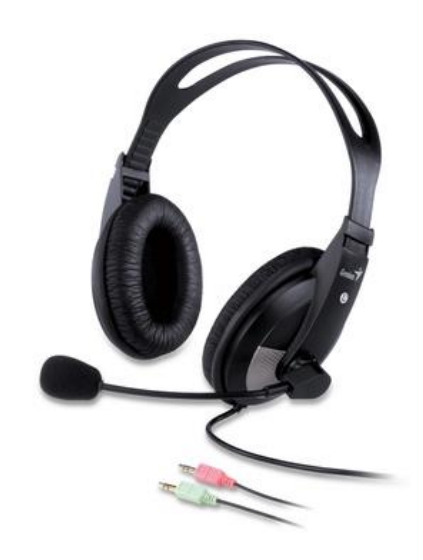

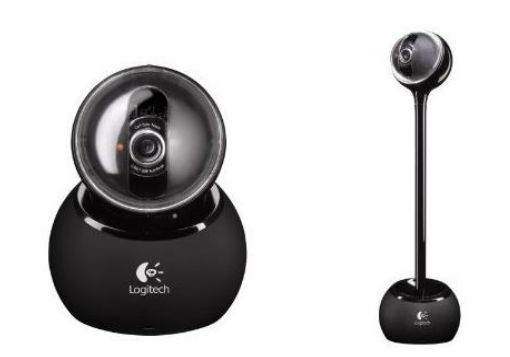

# STEP.1註主冊帳號

### 1. 請先至此註冊帳號

### https://zoomnow.tw/zntw\_signup.php

註冊

只需20秒,現在於 Zoomnow .net 免費計冊,立即體驗Zoom視訊 **會議功能。** (註冊後請立即下載 Zoom 客戶端應用軟體。)

請輸入您的 Email

請輸入您的密碼

請輸入6~15數字或英文

再輸入一次您的密碼

請輸入驗證碼

4003

<span id="page-3-0"></span>□ 同意 Zoom 使用條款

免費註冊

# STEP.1註冊帳號

### 2. 網頁指示您至信箱完成驗證程序

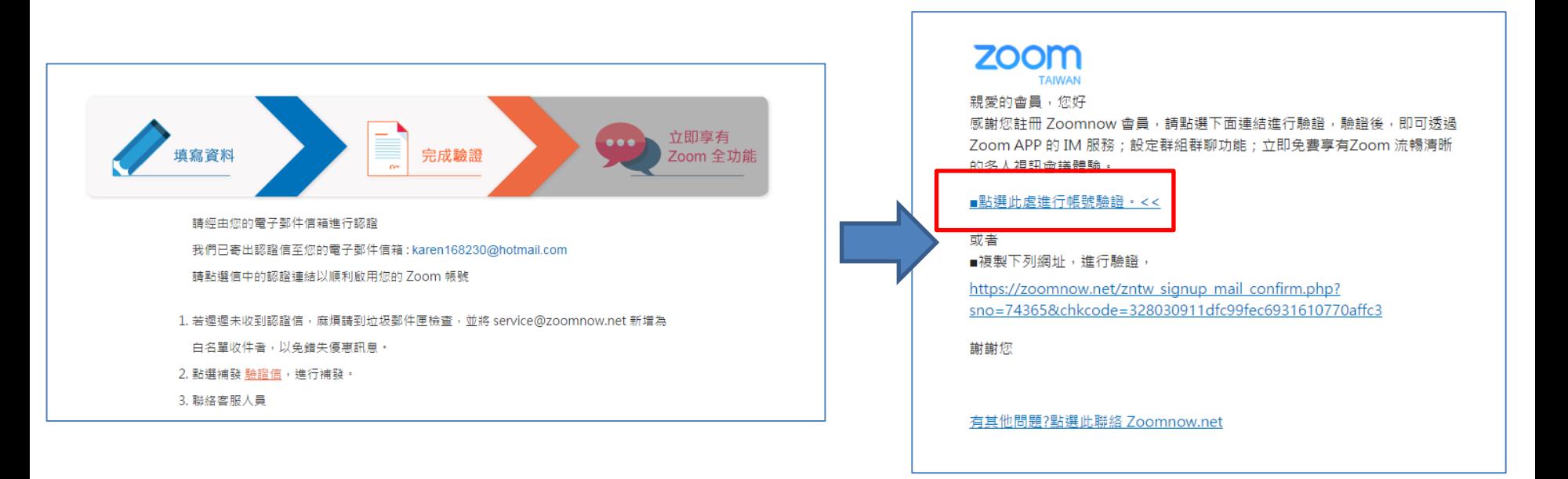

### STEP.2下載軟體

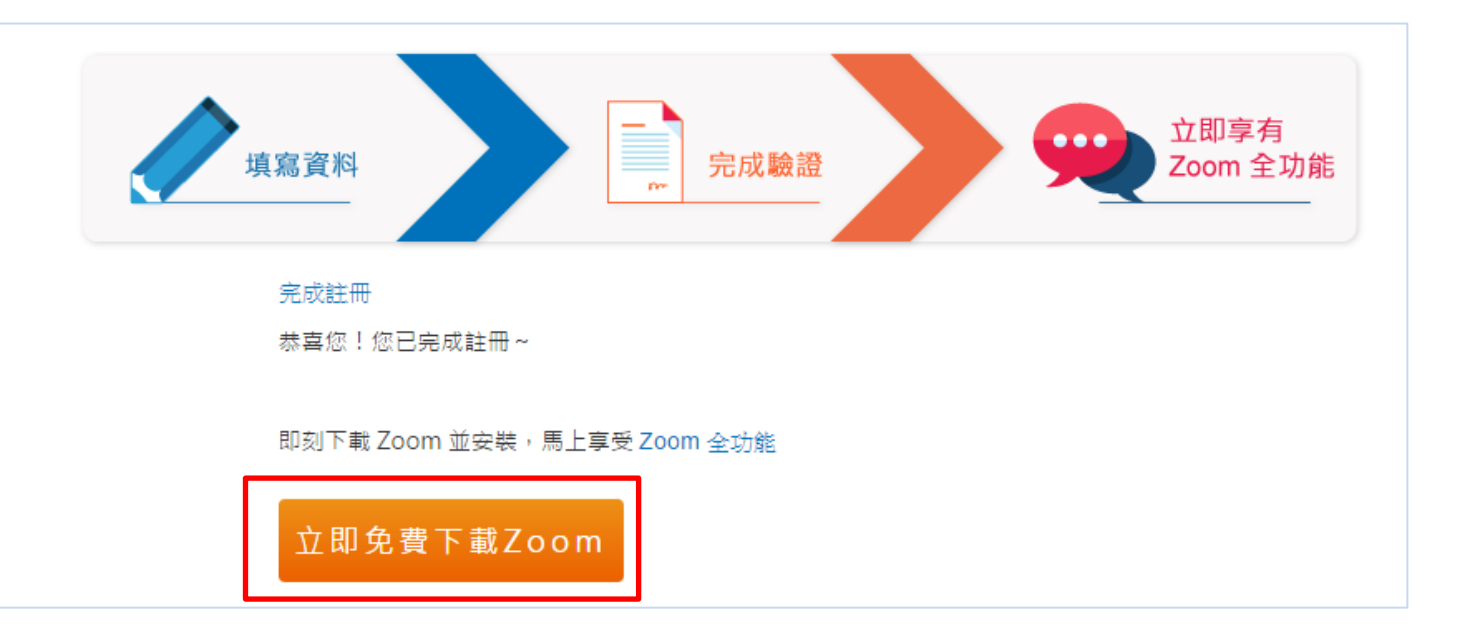

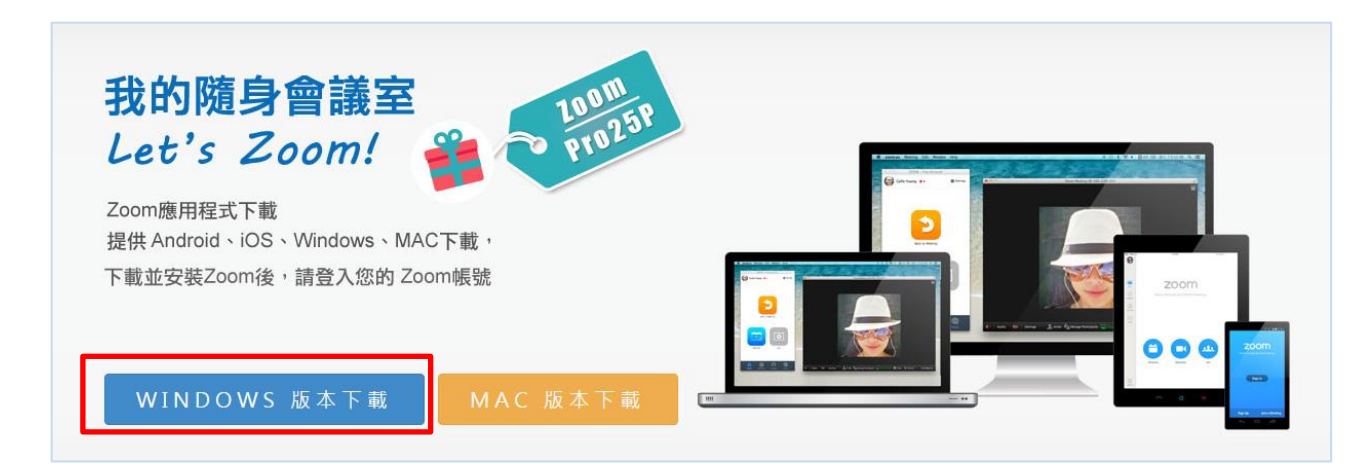

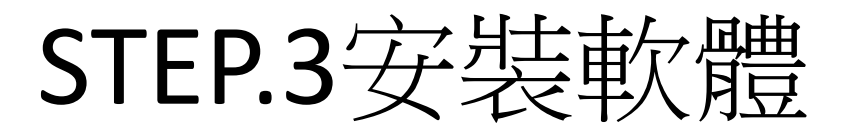

#### 1.點擊兩下開始安裝 2.安裝完成

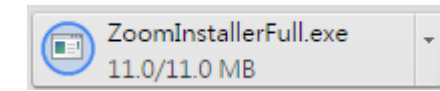

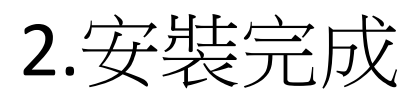

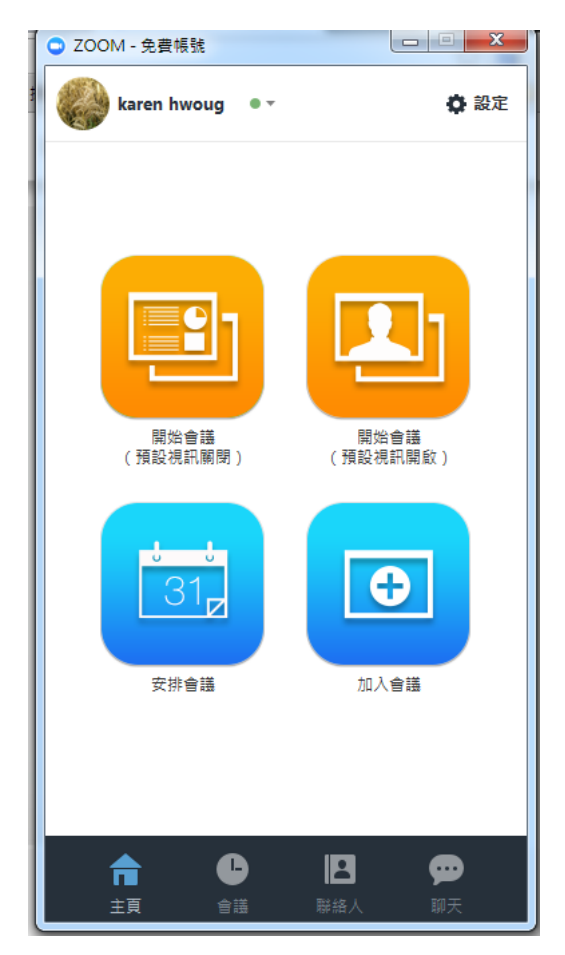

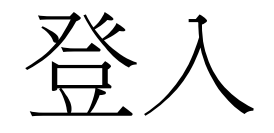

<span id="page-7-0"></span>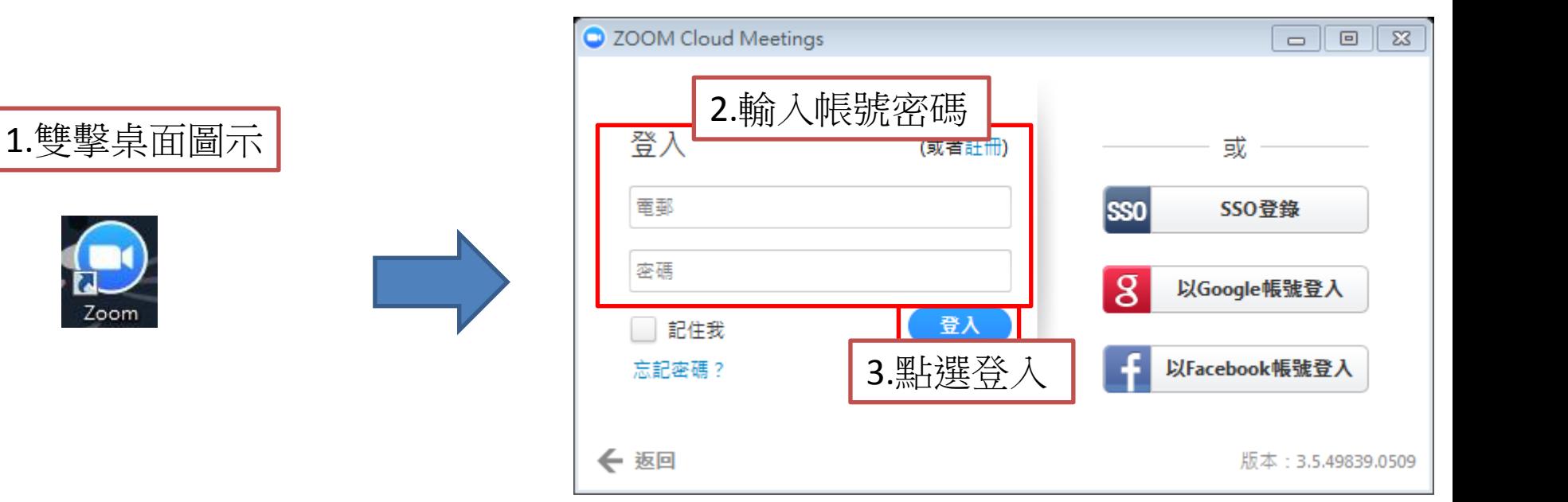

# 即時召開會議

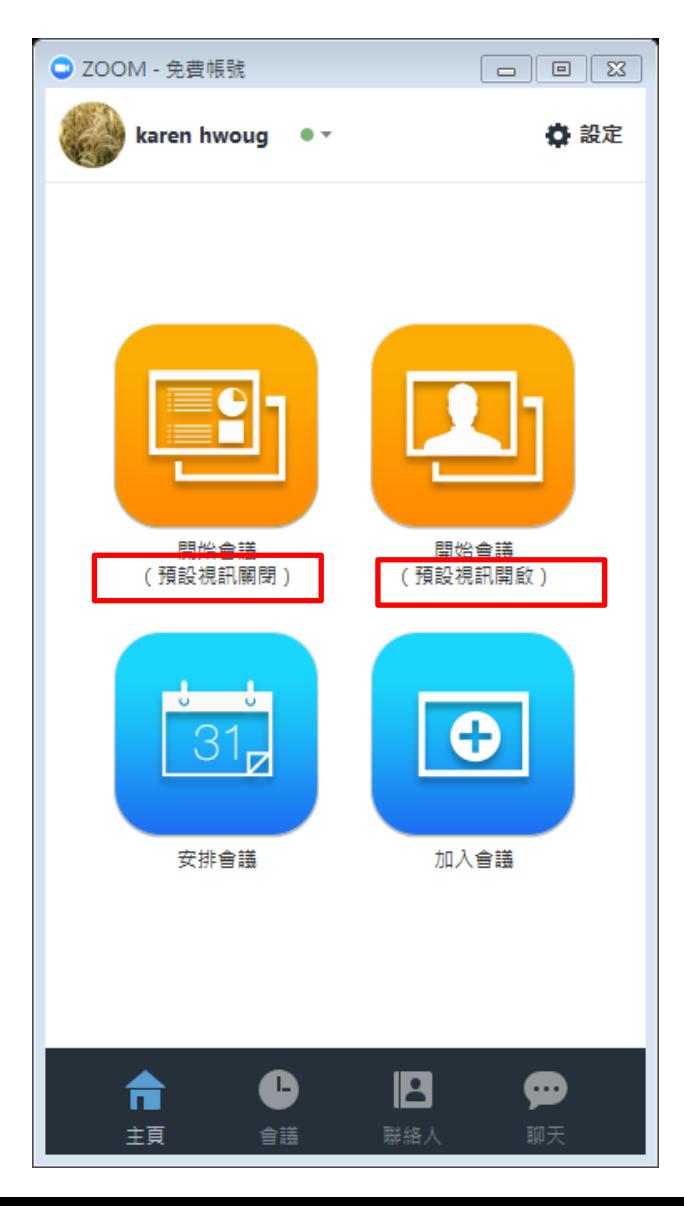

### Step.1

- 若您不希望視訊被開啟, 點選左上方橙色的按鈕
- <span id="page-8-0"></span>• 若您希望視訊被開啟, 點選左上方橙色的按鈕

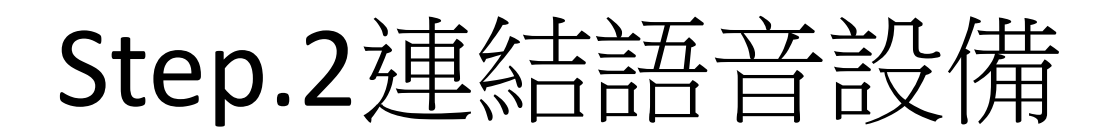

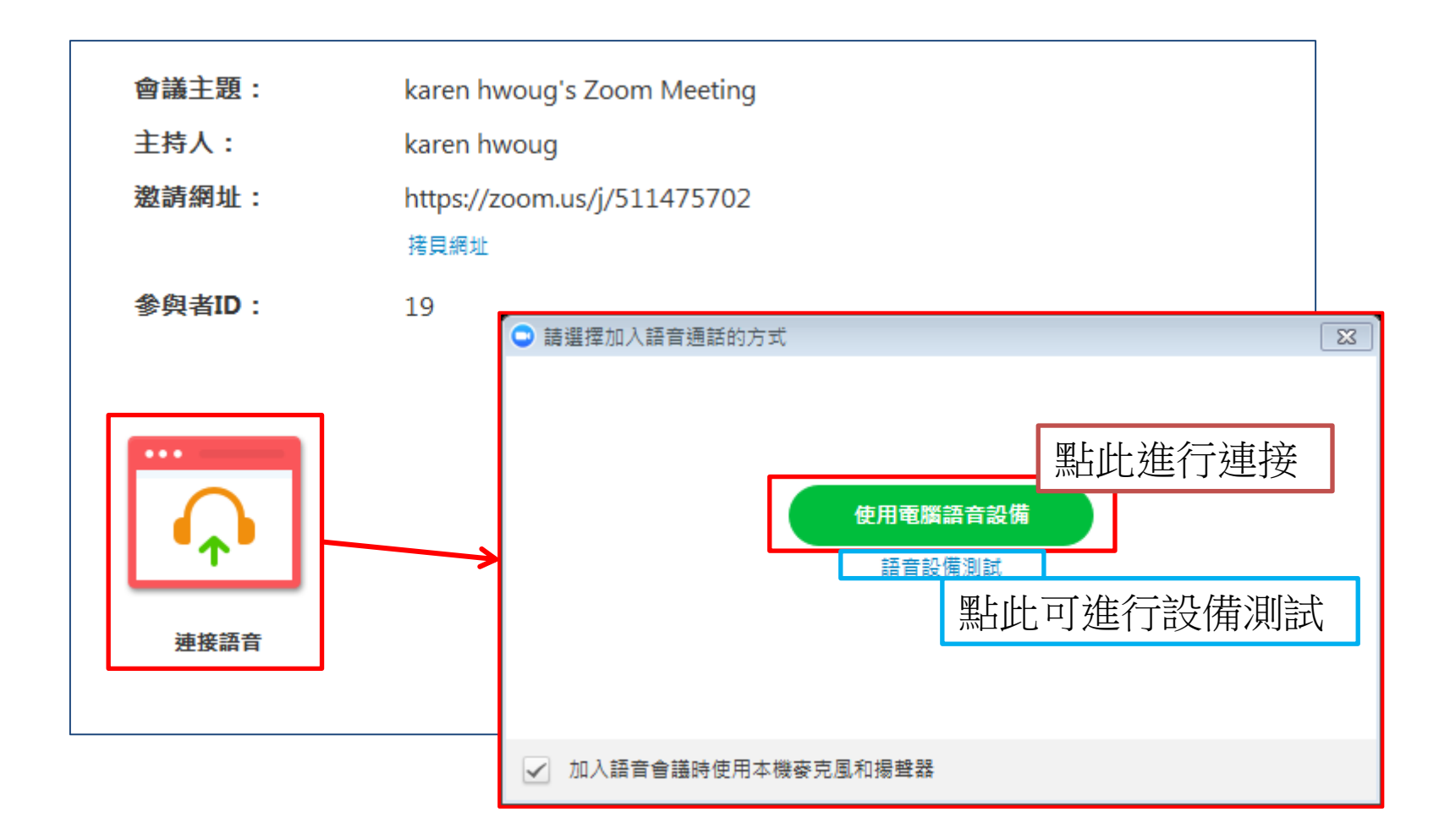

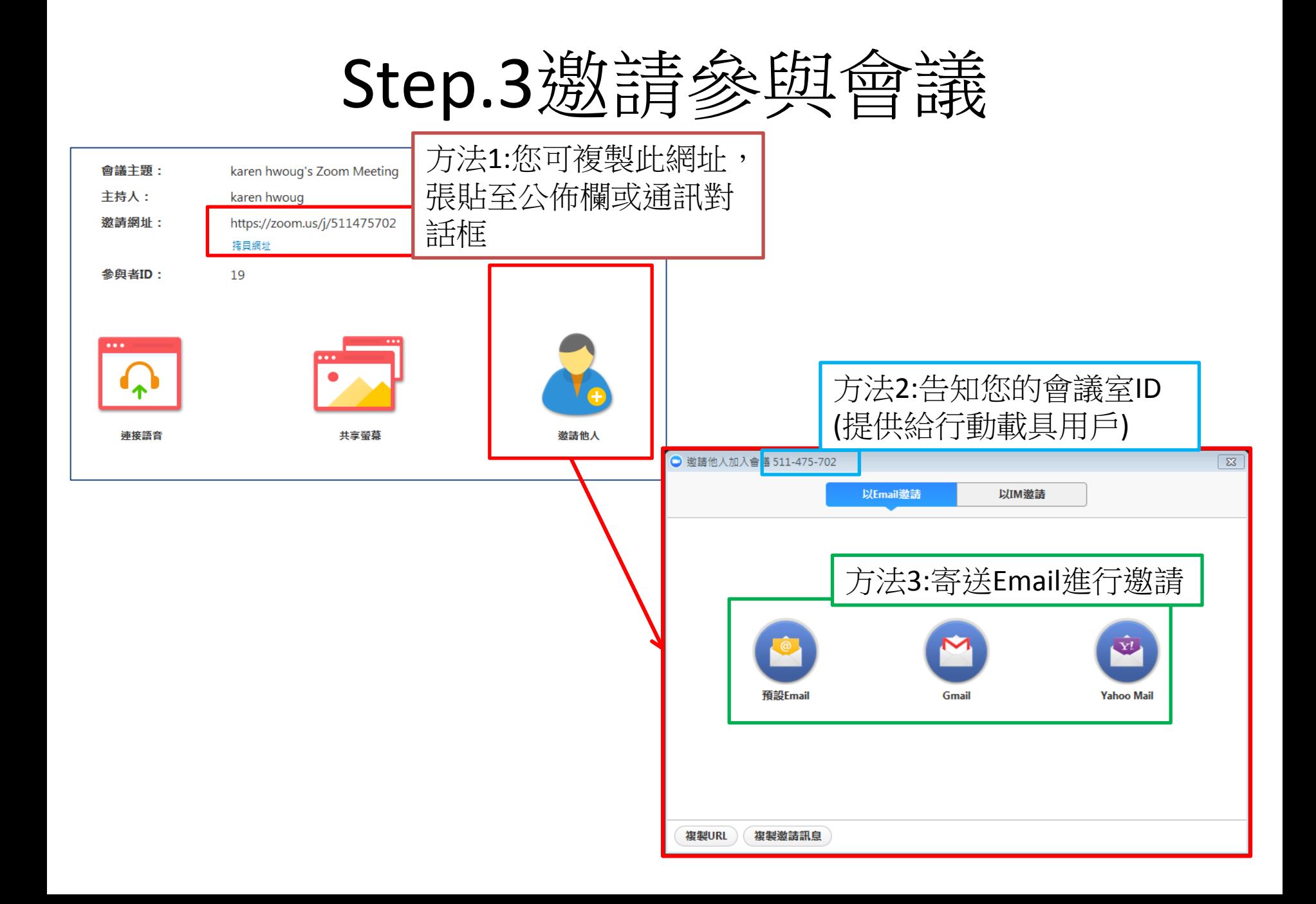

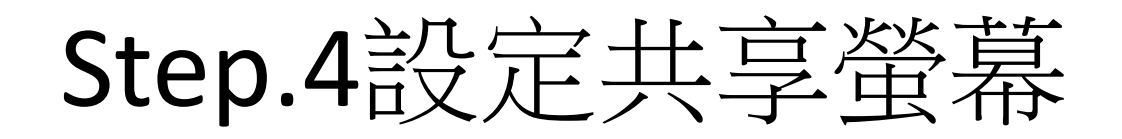

會議主題: karen hwoug's Zoom Meeting 主持人: karen hwoug 激請網址: https://zoom.us/j/511475702 接目细址 参與者ID: 19 共享螢幕 邀請他人 連接語音 □ 選擇一個您想共享的視窗 ಂ ಕ  $\overline{\omega}$ 测离离 卓面1

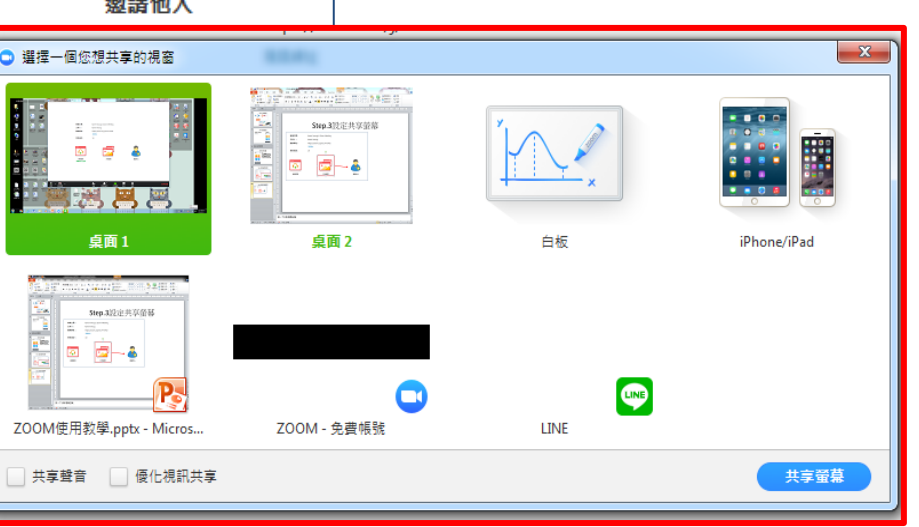

受邀者加入會議

<span id="page-12-0"></span>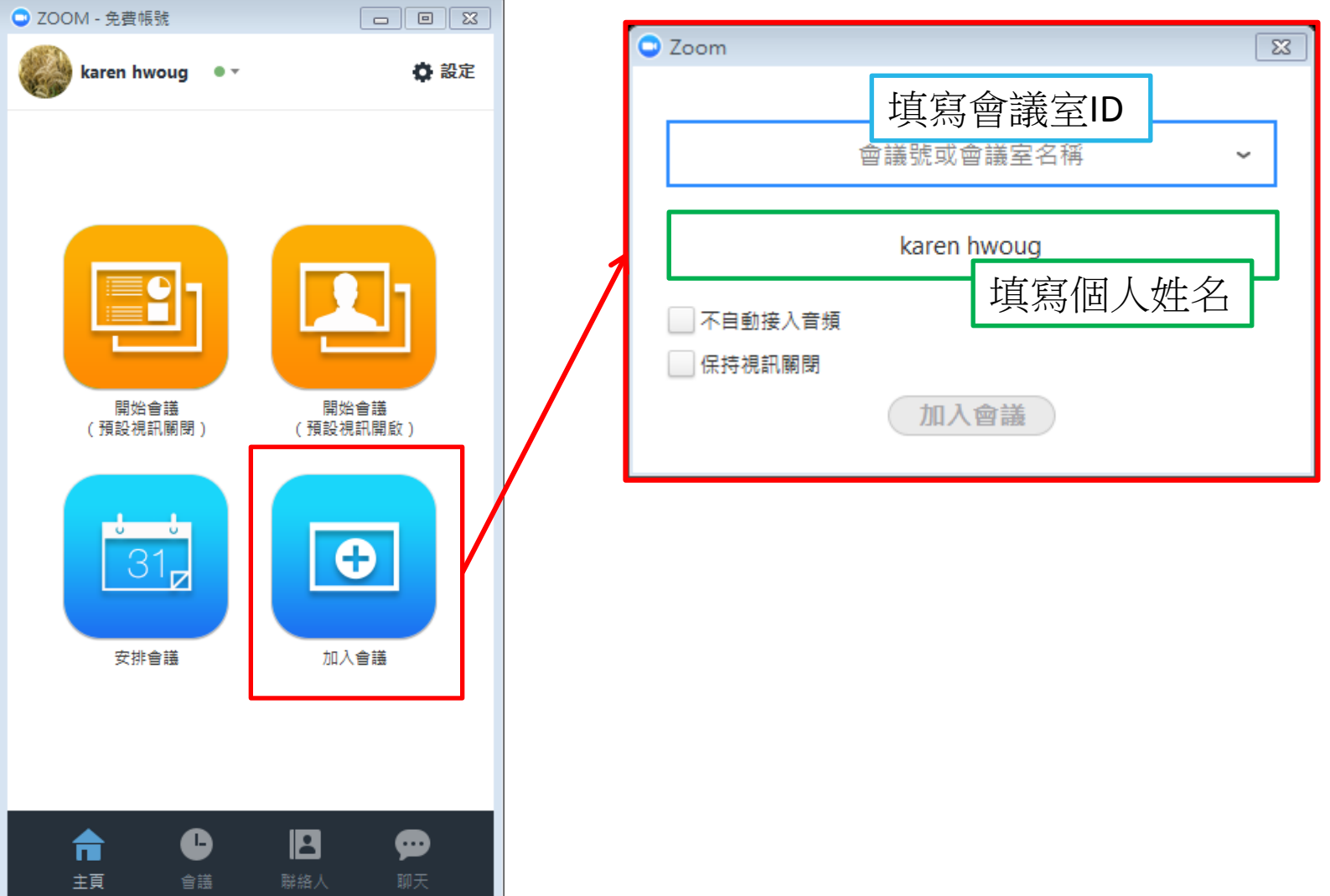

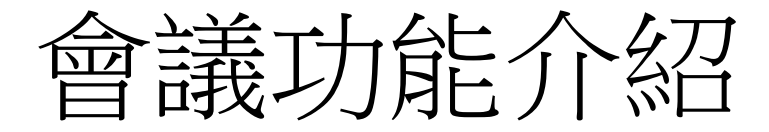

• 語音裝置

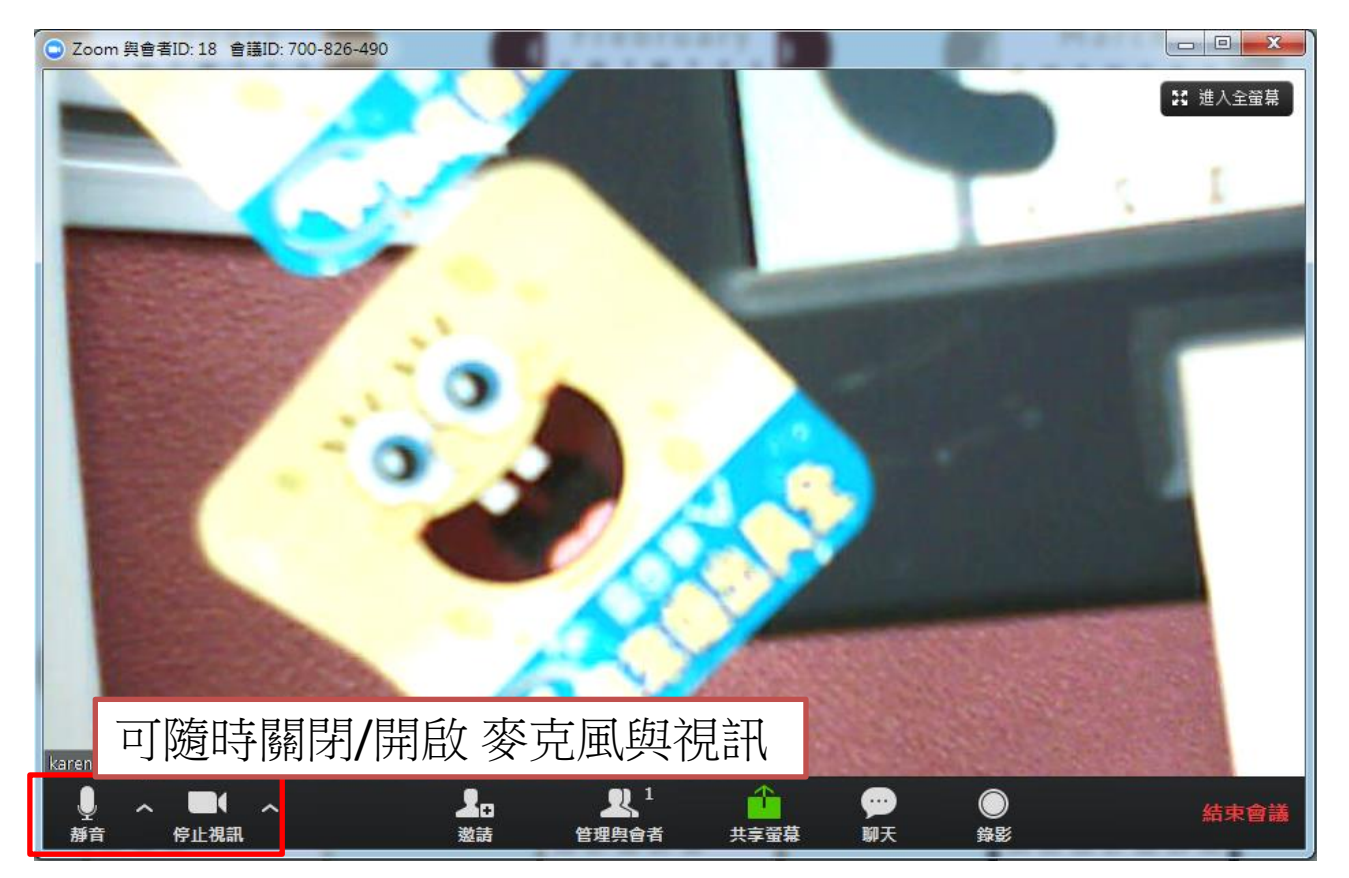

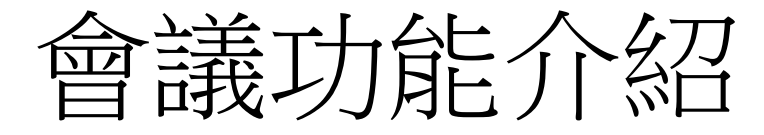

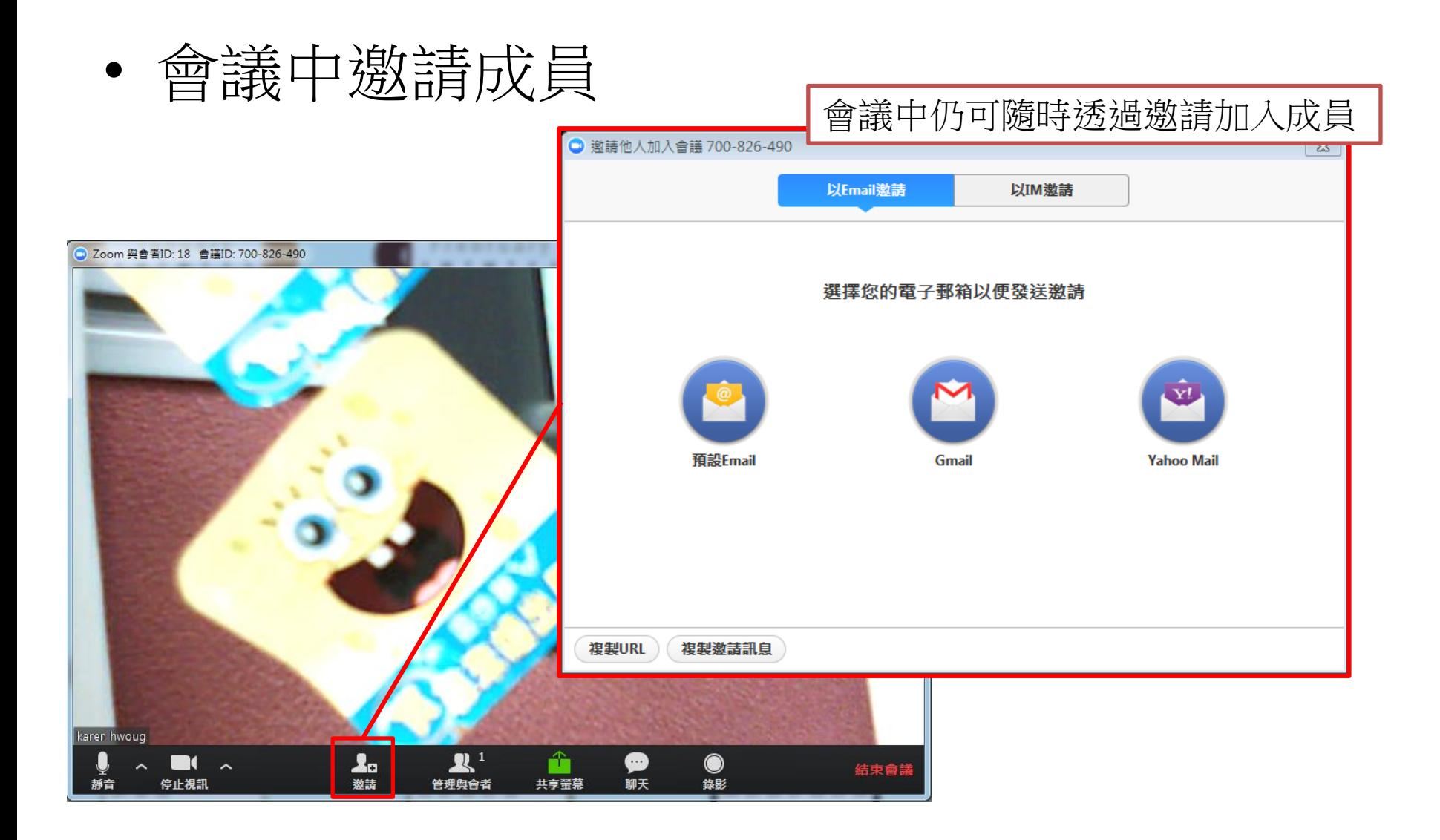

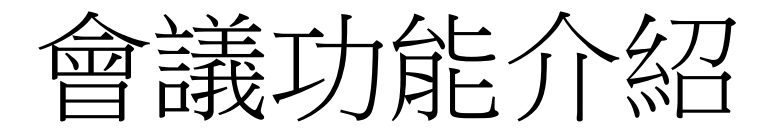

• 管理者與成員的會議權限

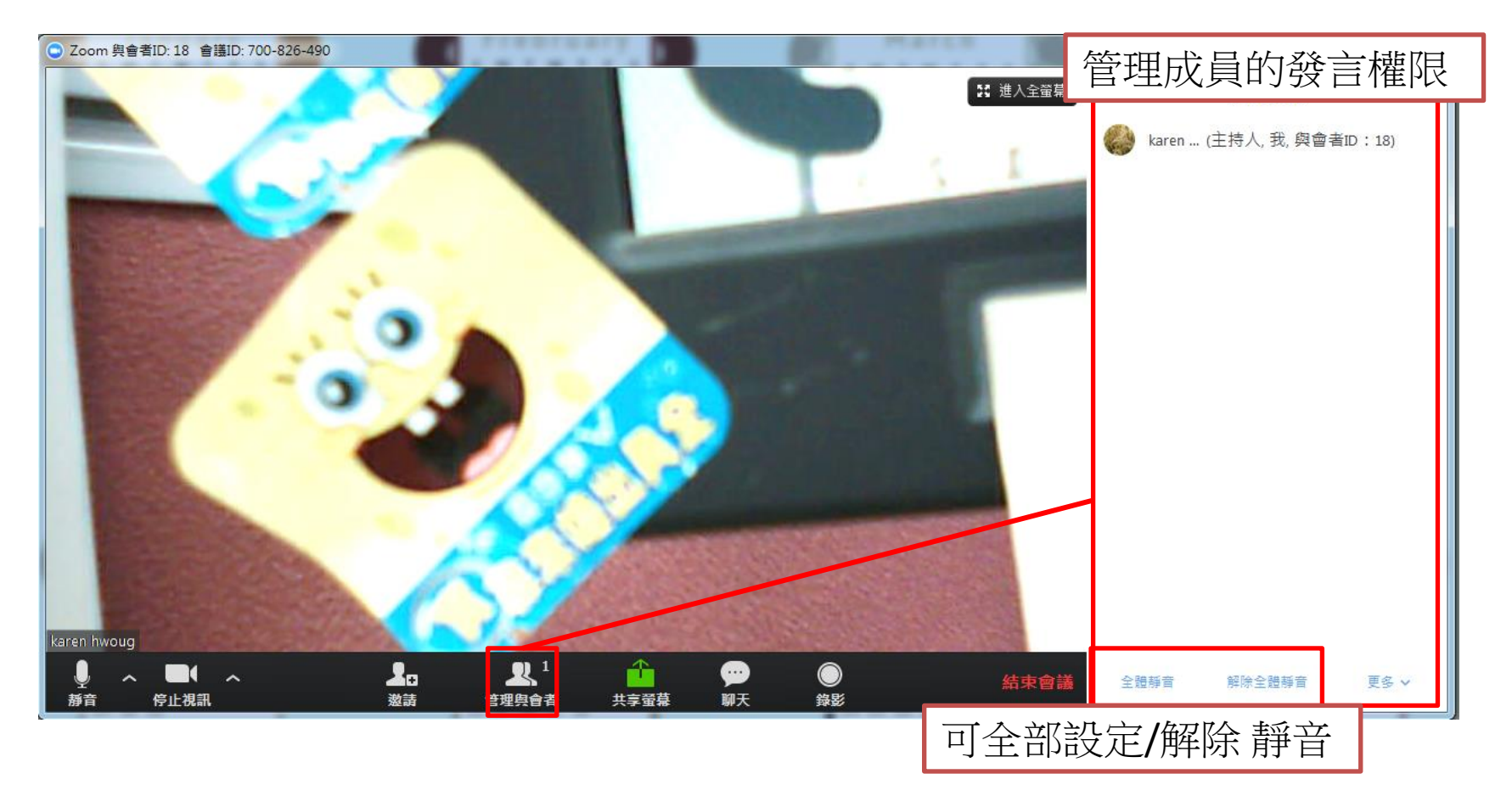

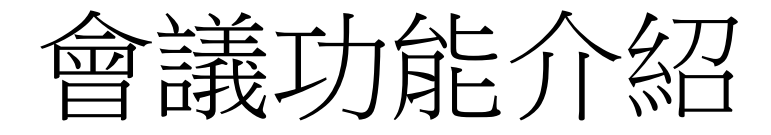

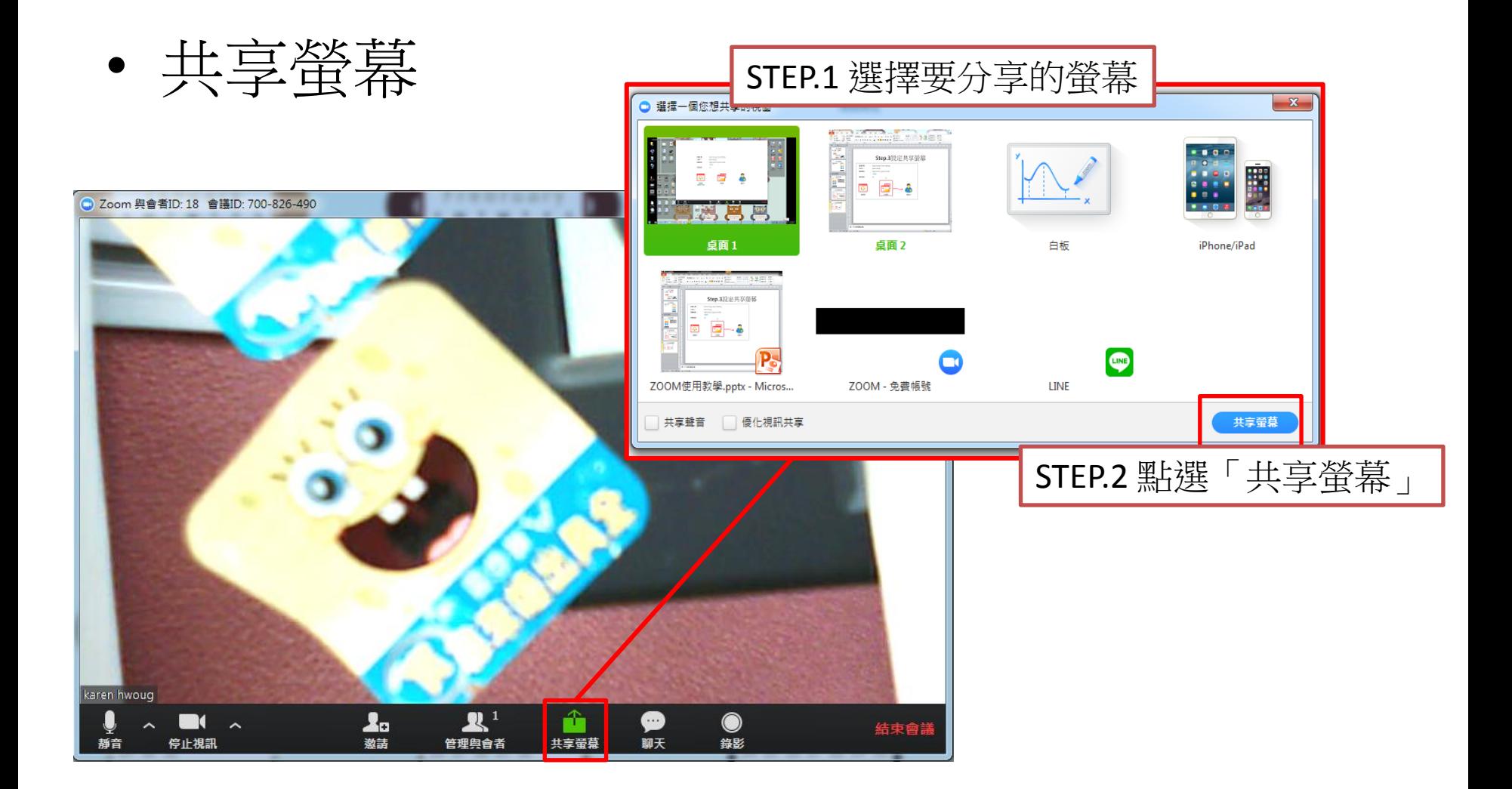

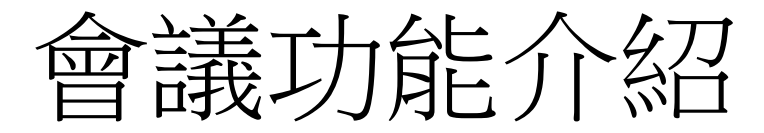

• 聊天(文字對話)

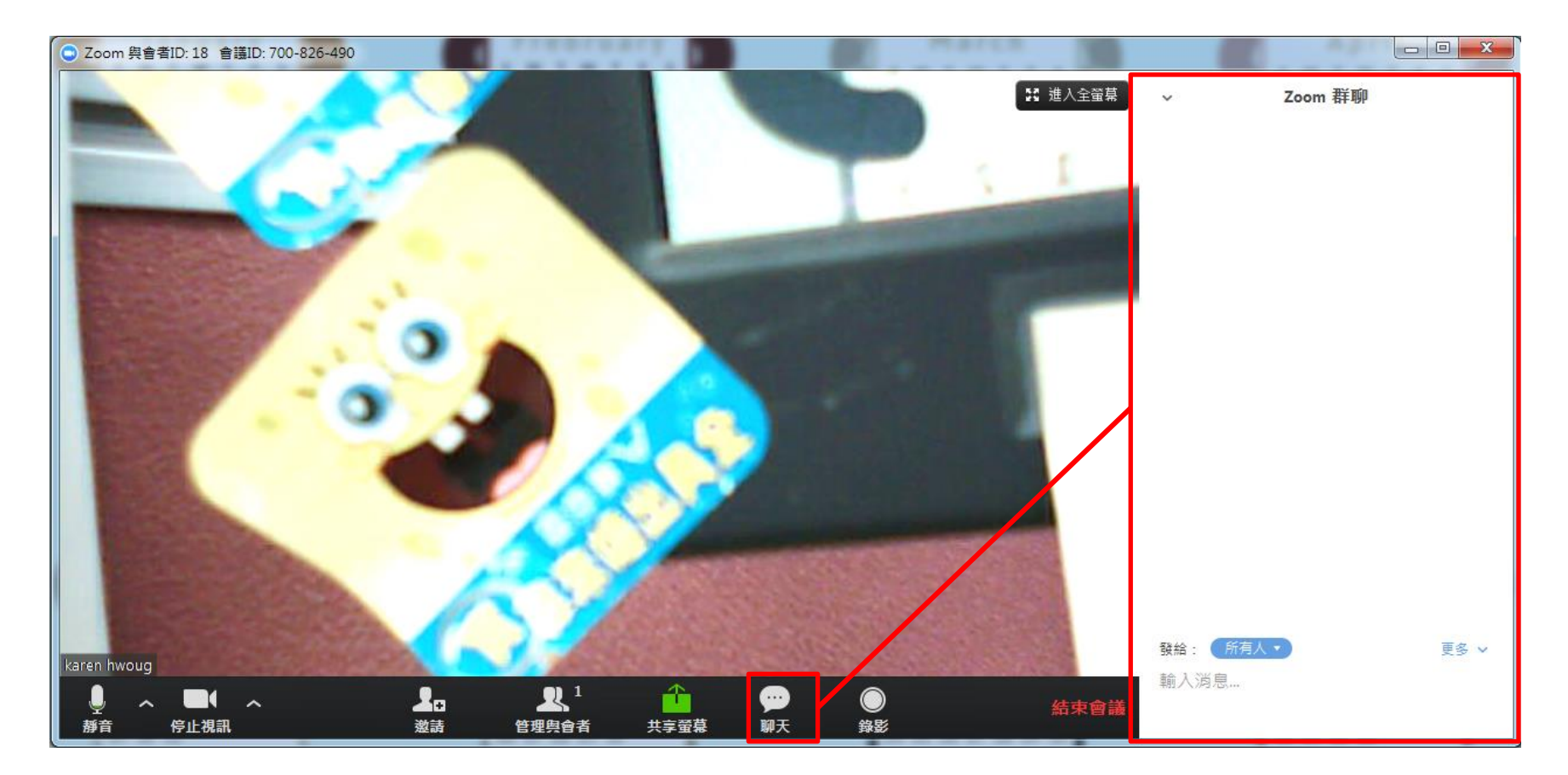

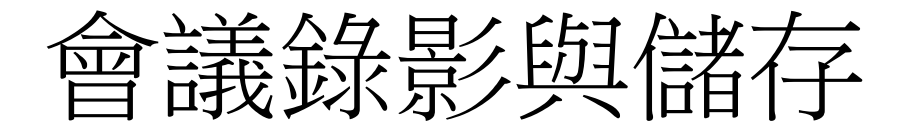

- 若要會議錄影, 講點選右下角錄影
- 免費版的只能錄40分鐘

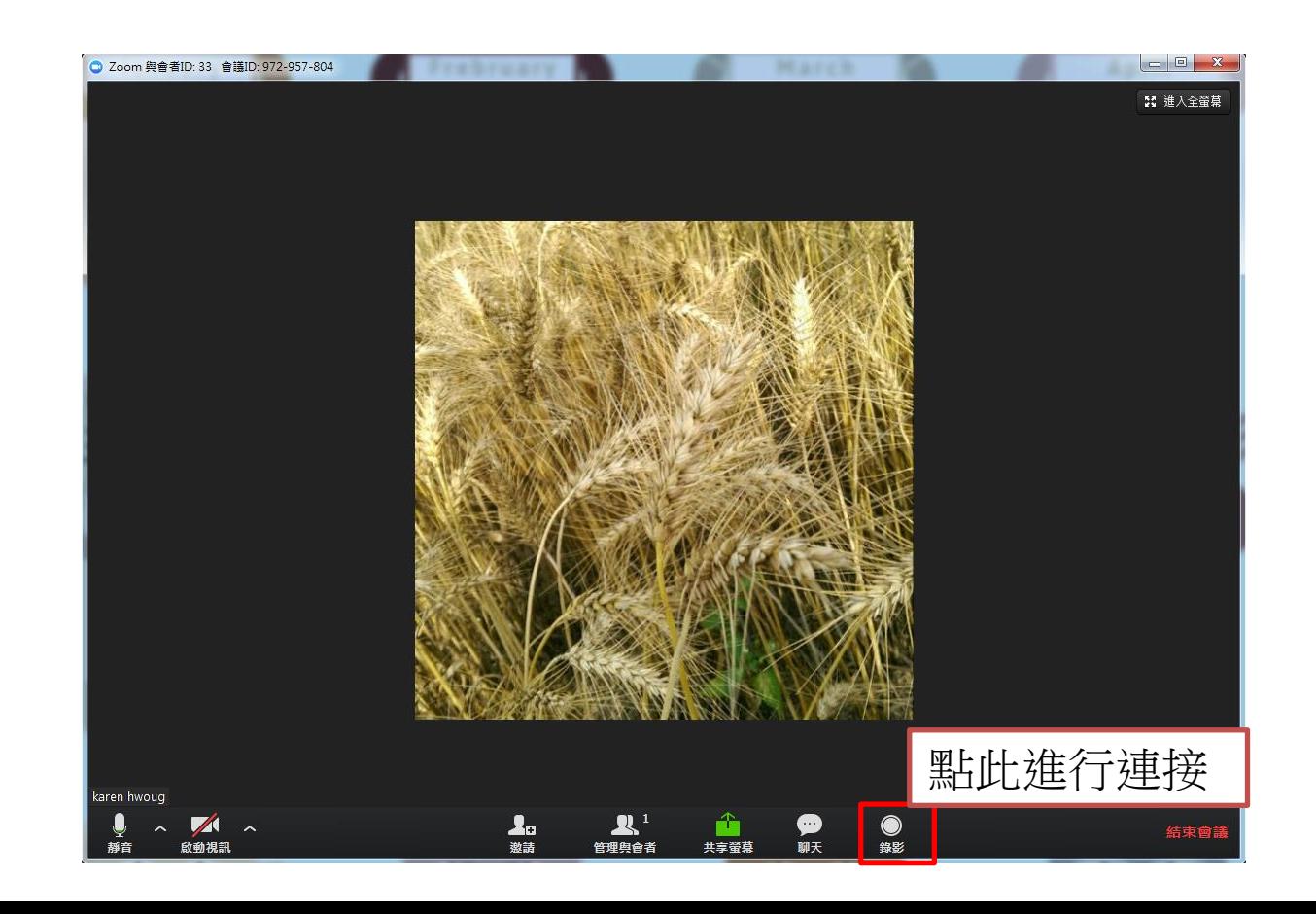

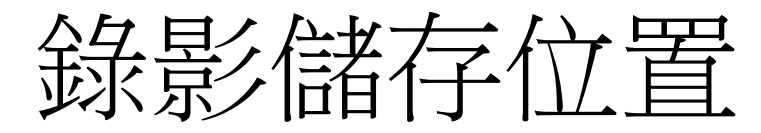

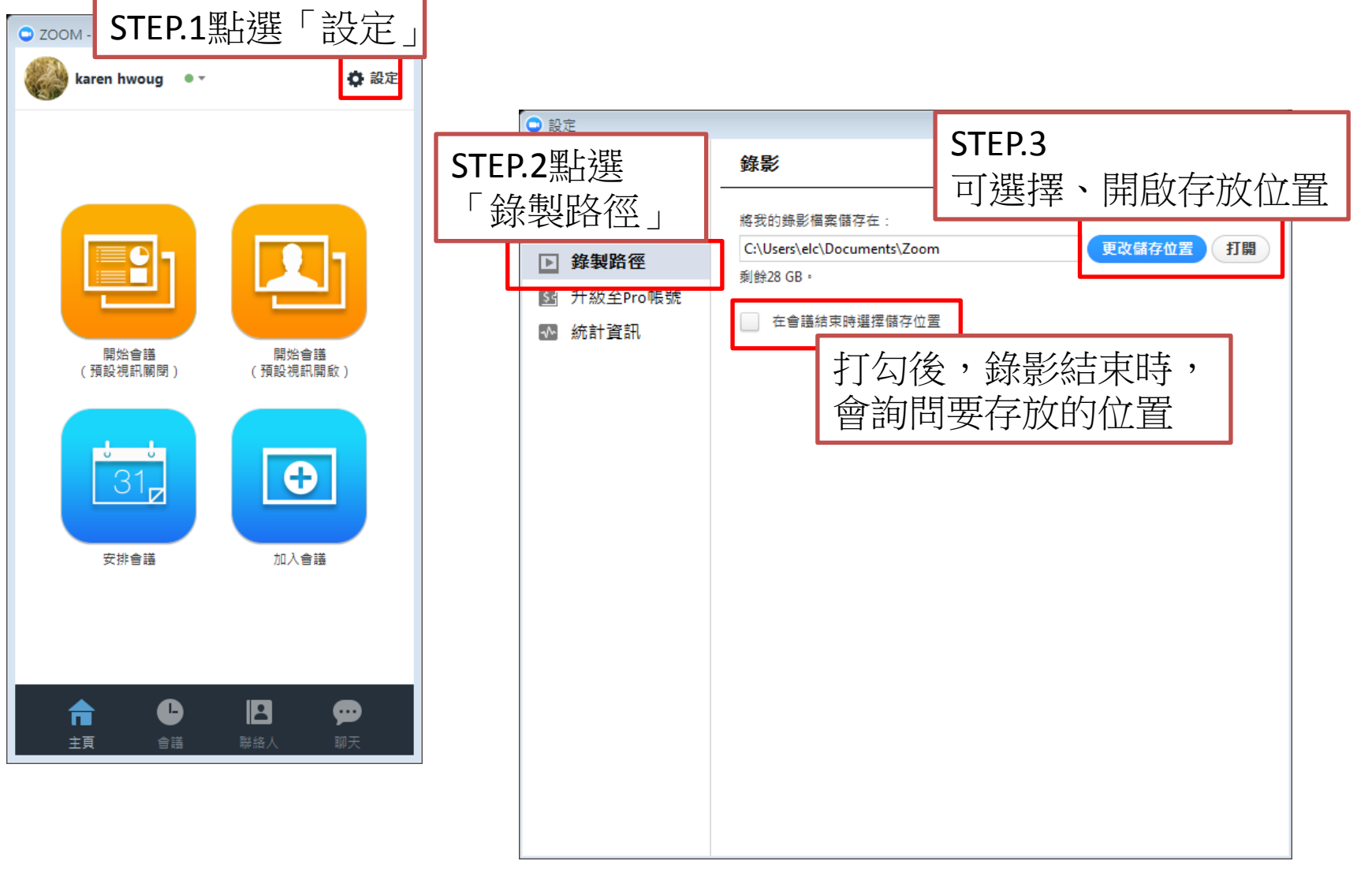